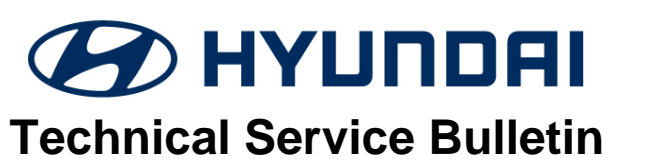

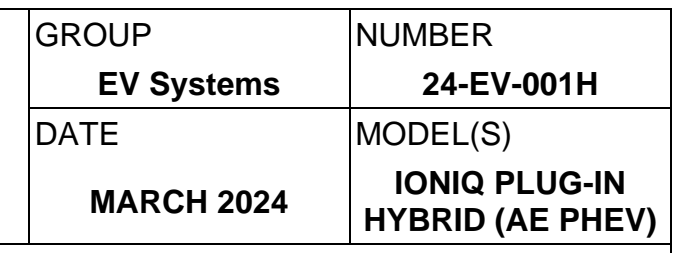

## **SUBJECT:** ECU SOFTWARE UPDATE FOR DTC U1341

**Description:** This bulletin provides the procedure to update the ECU software on certain 2021-2022MY IONIQ Plug-in Hybrid (AE PHEV) vehicles that may exhibit a warning light with DTC U1341 due to communication issues with the Integrated Electronic Brake (IEB) during charging in IG3 mode. Follow the procedure in this TSB to update the ECU software logic.

• DTC Info: U1341 - ECU-IEB Communication Delay

#### **Applicable Vehicles:**

• 2021–2022MY IONIQ Plug-in Hybrid (AE PHEV)

#### **GDS Information:**

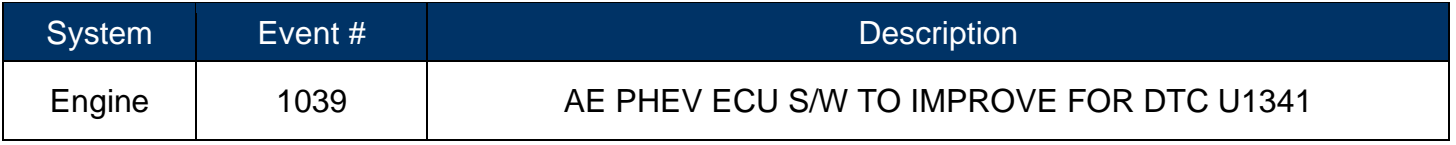

(**\***or use a later available event as listed in the GDS ECU Update screen if one is available.)

#### **Warranty Information:**

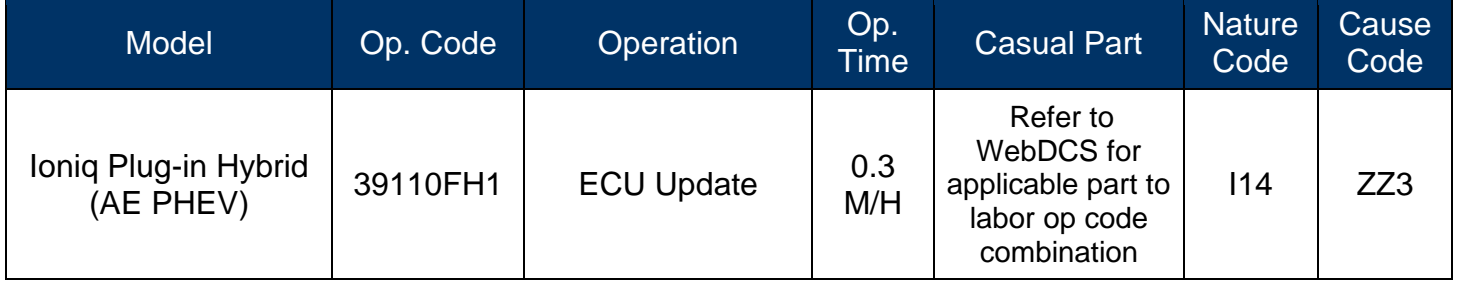

**NOTE 1:** Normal warranty applies.

**NOTE 2:** Submit claim on Claim Entry Screen as "Warranty" type.

**NOTE 3:** This TSB includes Repair validation photos. Op times include VIN, Mileage, and photo capture of the "ECU update complete" screen as outlined in the Digital Documentation Policy. **NOTE 4:** If a part is found in need of replacement while performing this TSB and the affected part is still under warranty, submit a separate claim using the same repair order. If the affected part is out of warranty, submit a Prior Approval request for goodwill consideration prior to performing the work.

#### **Service Procedure:**

# *STUI*

This TSB includes Repair validation photos. Refer to the latest Warranty Digital Documentation Policy for requirements.

### **NOTICE**

#### **You must initially perform the GDS ECU update in Auto Mode.**

• If the ECU update starts but then fails in Auto Mode, perform the update in Manual Mode to recover.

## **NOTICE**

#### **GDS Vehicle Battery Low Voltage Warning:**

If voltage is below 12 volts per the GDS warning, then select **Back** and attach a battery maintainer or run the vehicle for at least 20 minutes to ensure an adequate battery charge for reliable update results. Turn ignition back **ON**, and then retry the ECU update again.

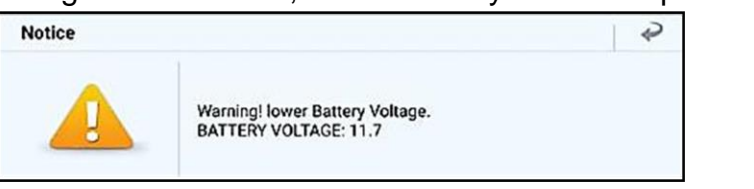

1. Perform the ECU update in Auto Mode.

Use the **ID Check** to verify the ROM ID before updating the software.

# *<sup>i</sup>* **Information**

Refer to TSB 15-GI-001 for additional information for the ECU update Procedure For Tablet-Based GDS Mobile.

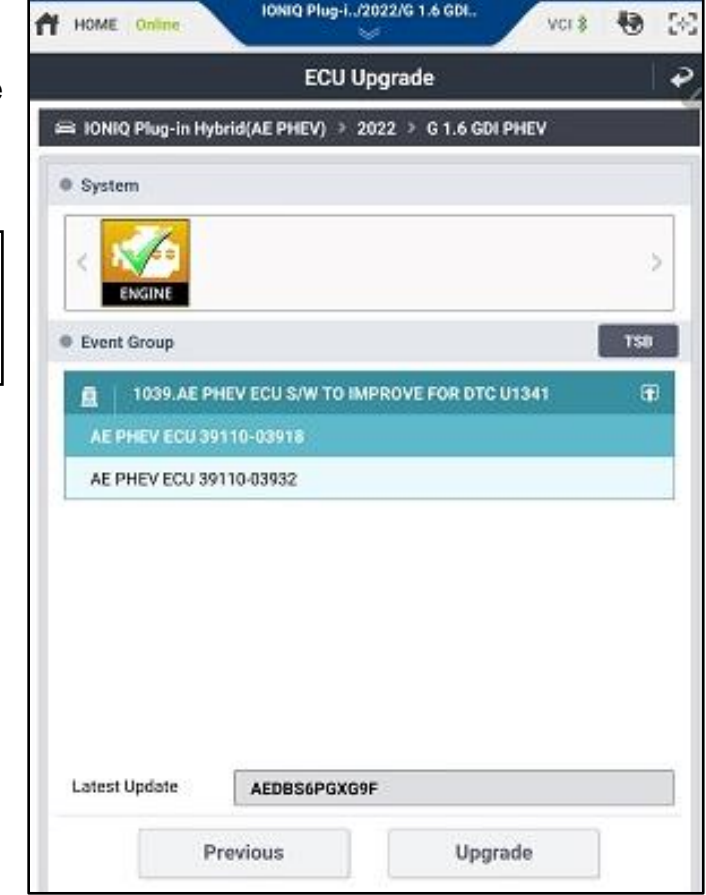

*STUI*

2.

#### ECU SOFTWARE UPDATE FOR DTC U1341

**Take a screenshot of the "ECU update complete" screen using your tablet and upload to STUI.**

Ο

- 9:38 Fri, Jan 19 # # 2 .  $\left\langle \begin{array}{ccc} \mathbb{R}^n & \mathbb{R}^n \end{array} \right\rangle$ ECU Upgrade 1.289 (C)  $+1$ 黑 KMHC75LD5MU260716 IONIQ Plug-in Hybrid(AE PHEV)/2021/G 1.6 GDI PHEV  $E_{\odot}$ 1039.AE PHEV ECU S/W TO IMPROVE FOR DTC U1341 100% **Success** The ECU Upgrade has successfully completed. **ROM ID** AEDBS6PGXG9F **Currently in Vehicle Latest Update** AEDBS6PGXG9F  $\alpha$ tJ. Information
- 3. After the ECU update process shows 100% complete, cycle the ignition key to **OFF** for at least 10 seconds to reset the control unit.
- 4. Perform an **All Systems Fault Code** search and erase DTC history that had incidentally occurred from the ECU update.
- 5. Start the vehicle in **Ready** mode to confirm proper operation of the vehicle.

## **ROM ID Information Table:**

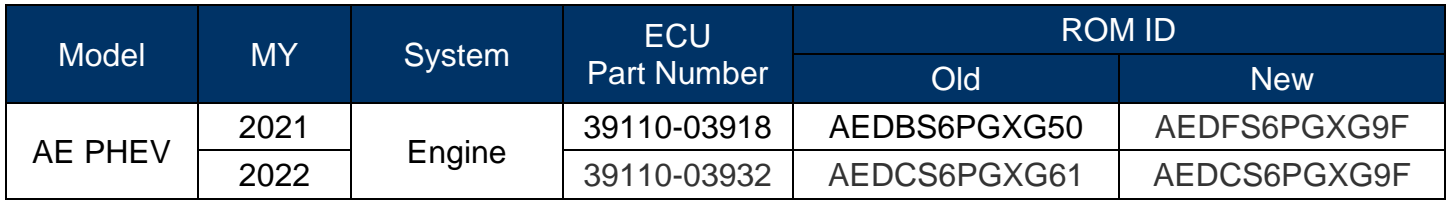

#### **Manual Mode Password:**

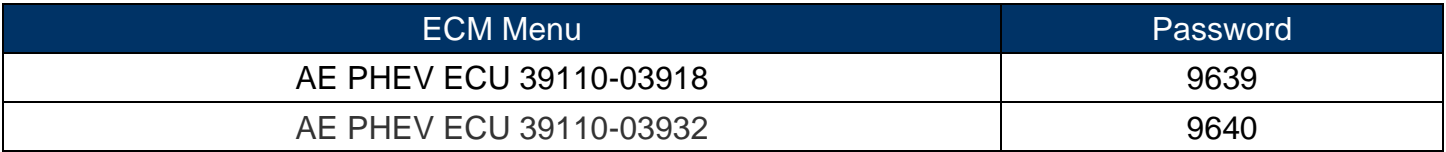